## **Stundenkontrolle**

## *Anlegen im Timetable*

Den Timetable öffnen. Auf den Button "Bereich" klicken und danach auf "Neu"

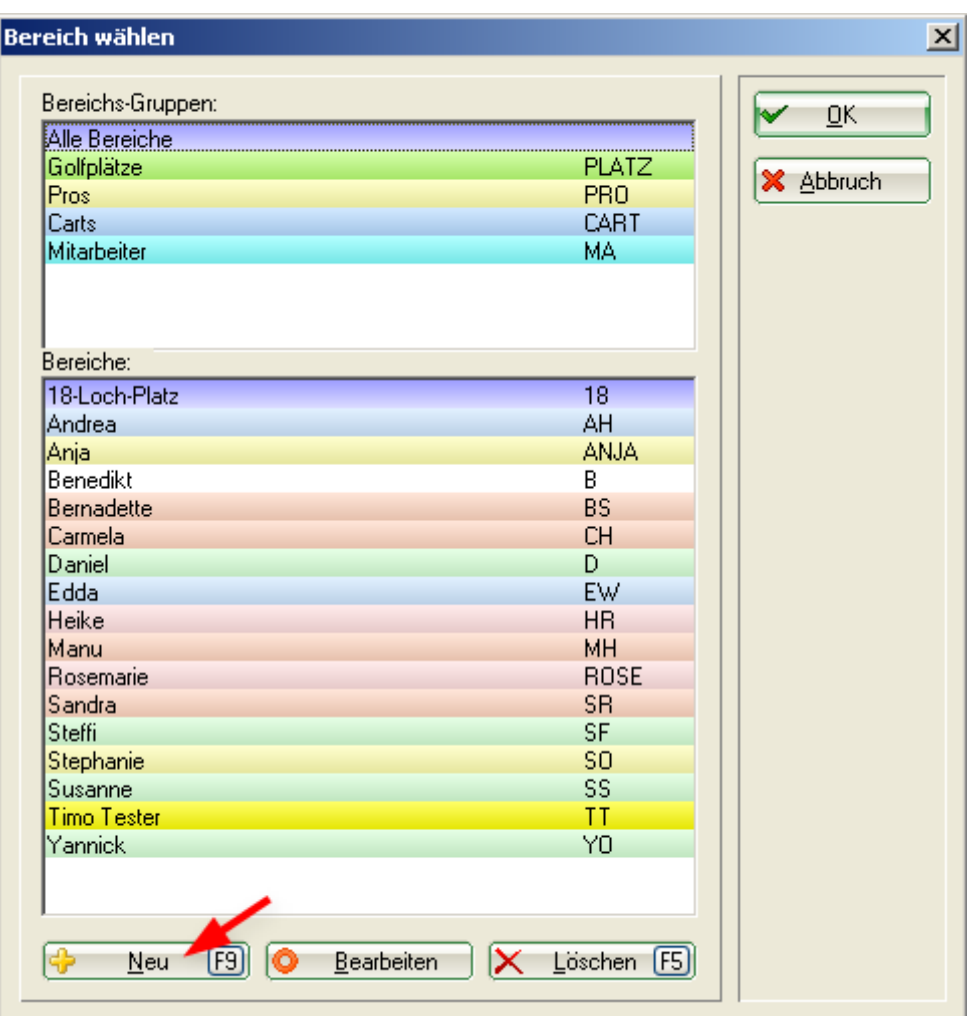

Mitarbeiter wie folgt anlegen:

- 1 Suchkürzel des Mitarbeiters
- 2 Name des Mitarbeiters<br>3 Beginn des Rasters (je 1
- 3 Beginn des Rasters (je nach Arbeitsbeginn)
- 4 Ende des Rasters (je nach Arbeitsende)
- 5 Anzeige der Arbeitszeit in Minutenschritten z.b. 15 Minuten
- 6 Farbe auswählen um die Mitarbeiter schneller zu erkennen

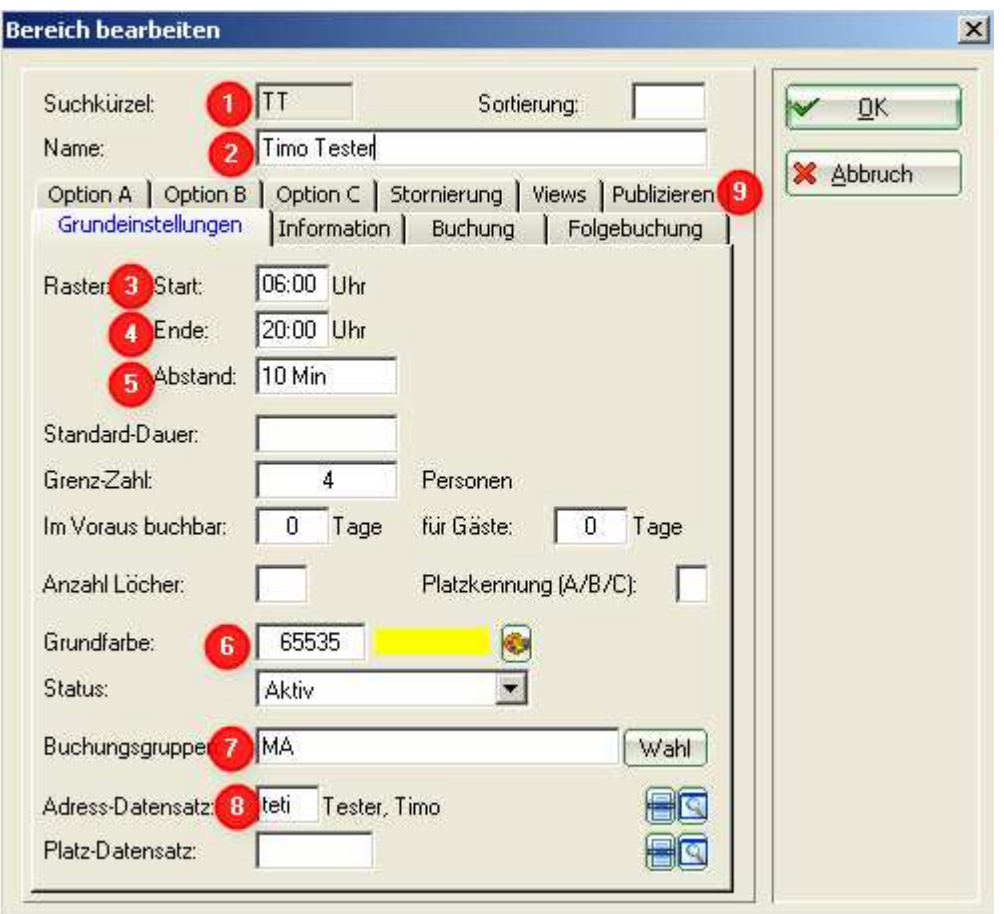

7 Mitarbeitergruppe auswählen oder anlegen

Dazu beim Feld Buchungsgruppe auf "Wahl" klicken. Es erscheint folgendes Fenster wobei die bereits angelegten Gruppen variieren können.

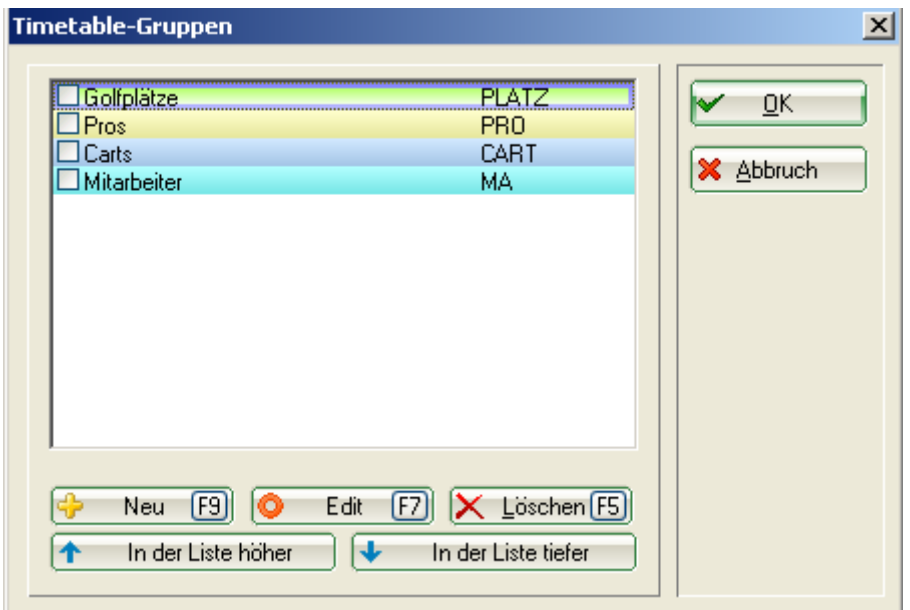

Sollte es noch keine Buchungsgruppe Mitarbeiter geben auf "Neu" klicken und die Gruppe wie folgt anlegen.

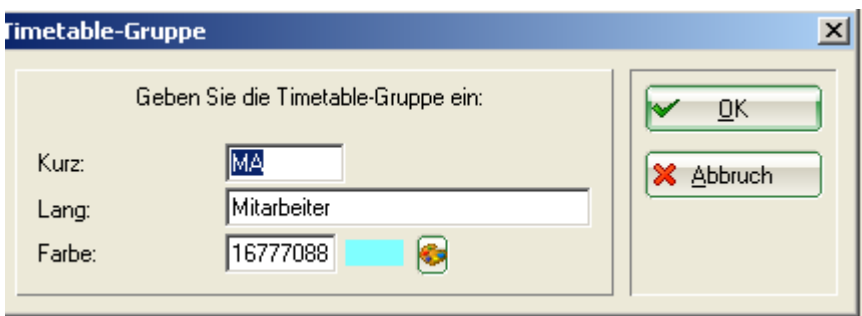

Danach 2x mit OK bestätigen.

- 8 Adressdatensatz des Mitarbeiters auswählen oder evtl. neu anlegen und dann auswählen<br>9 Zeiterfassung aktivieren
- Zeiterfassung aktivieren

Dazu auf die Lasche "Publizieren" gehen. Den Haken setzen bei "Diesen Bereich für die Zeiterfassung verwenden". Mit OK bestätigen.

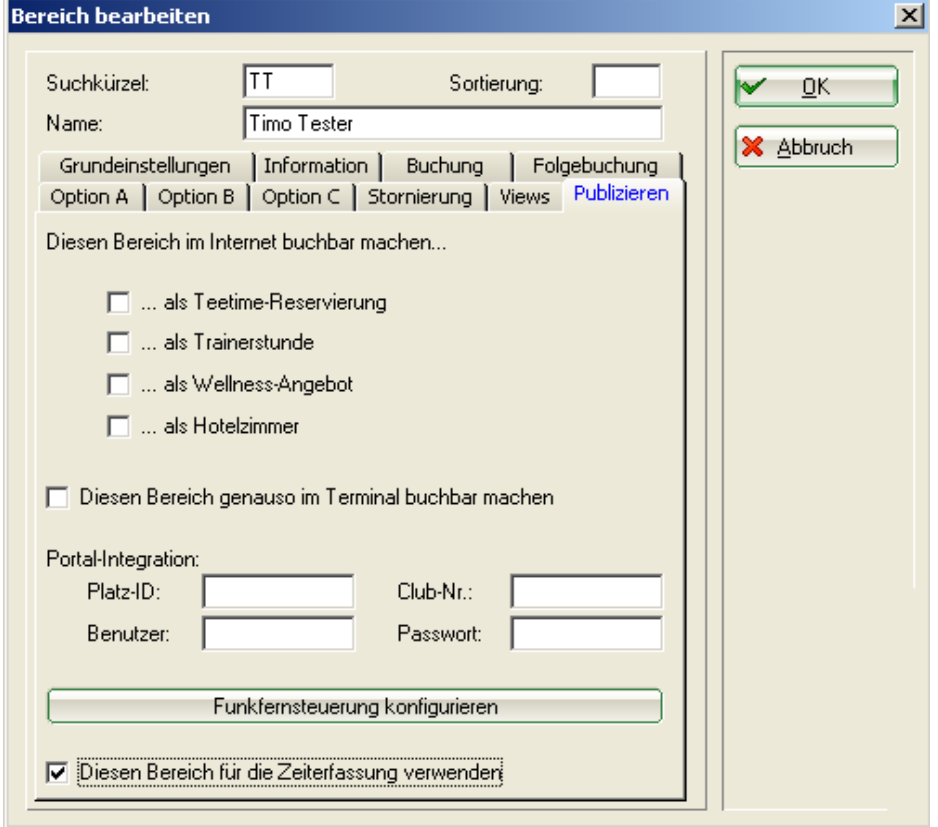

Wenn alles angelegt ist erscheint der Mitarbeiter als "Bereich", siehe Screenshot 1. Jetzt den bereits angelegten Mitarbeiter markieren, Ctrl. Gedrückt halten und mit einem Klick auf "NEU" eine Kopie des angelegten Mitarbeiters erstellen. Es sind mit dieser Kopierfunktion nur nicht mehr alle der obenstehenden Punkte abzuarbeiten, z.B. ist die Farbe und Buchungsgruppe bereits gewählt. Ändern Sie das Suchkürzel, den Namen und den Adressdatensatz und bestätigen Sie. Legen Sie so alle Mitarbeiter im Timetable an.

## *Anlegen in der Passwort-Verwaltung*

Über "Einstellungen, Passwort-Verwaltung" den Menüpunkt aufrufen. Neue Mitarbeiter über "NEU" anlegen, vorhanden Mitarbeiter mit "Ändern" bearbeiten. Wählen Sie die Lasche "Details". Geben Sie den entsprechenden Adressdatensatz und den Timetable-Bereich ein. Setzen Sie ein Häkchen bei "Zeiterfassung".

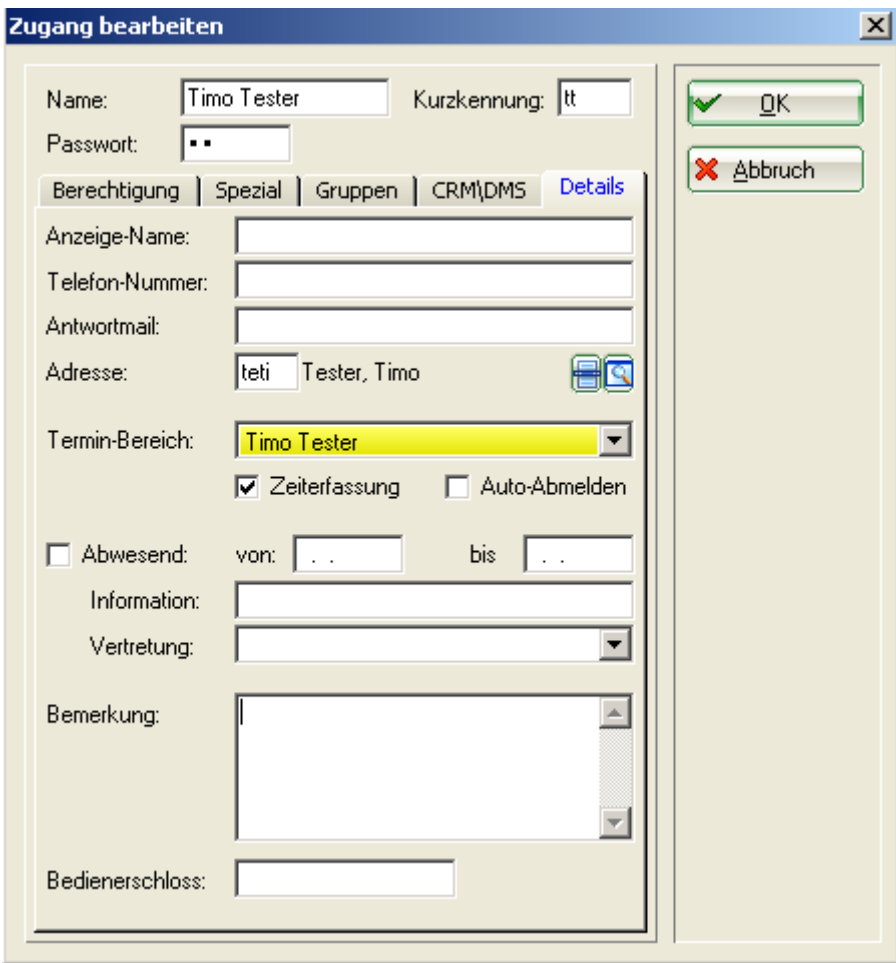

Unter der Lasche CRM/DMS können Sie noch eine Farbe vergeben, damit die Person, die in der Stundenkontrolle geführt werden, auch in der Passwort-Verwaltung schnell zu finden sind.

## *Zeiterfassung-Adminstration*

Öffnen Sie über "Timetable, Zeiterfassuns-Administration" die Administration. Es sollten hier alle Personen die angelegt wurden erscheinen.

Über "Konfigurieren" können Texte die im Dienstplan verwendet werden wie z.b. Urlaub, Termin..... und die Pausen hinterlegt werden. Das Ganze mit "OK" bestätigen.

Jetzt die einzelne Mitarbeiter mit "Optionen" bearbeiten. Urlaubstage, Arbeitzeit hinterlegen und auch wie die Urlaubstage, Kranktage.....gerechnet werden sollen. Bei den Prozenten der Arbeitszeit am besten alle Monate bis zum Beginn der Stundenkontrolle in PC CADDIE auf 0% setzen da PC CADDIE sonst davon ausgeht, dass man die Stunden nacharbeiten muß.

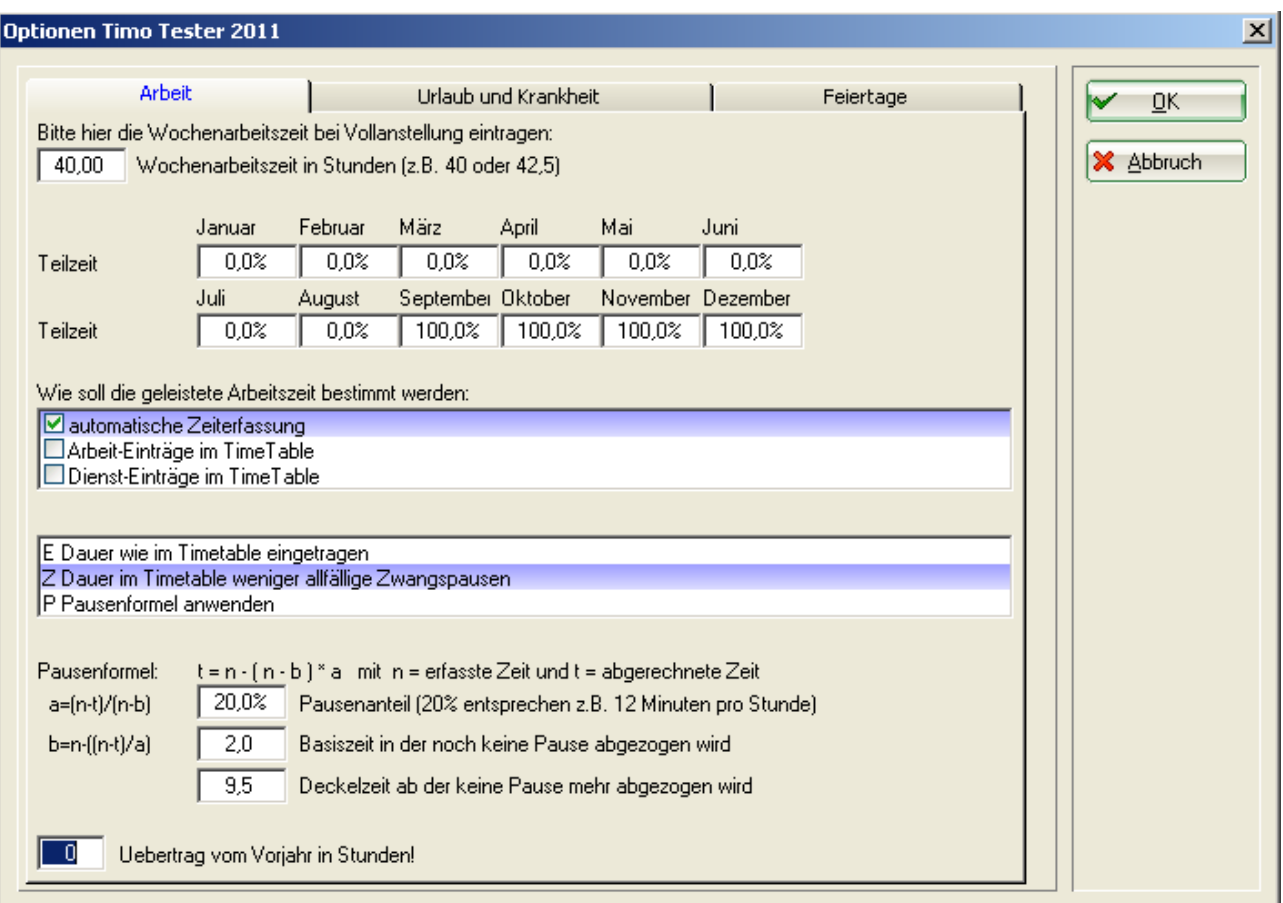

Sind alle Vorbereitung, wie obenstehend getroffen, kann der Dienstplan geschrieben werden.